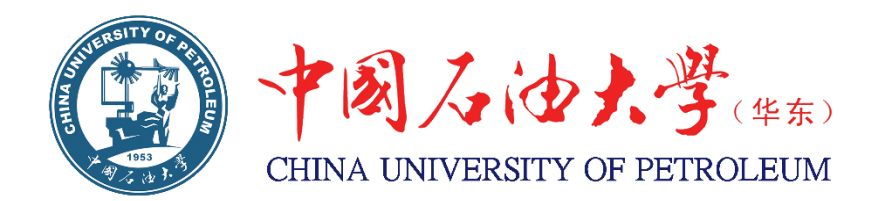

# 教学基本建设项目管理系统使用指南

2016 年 3 月

## 说 明

高等教育教学内涵发展和信息化技术的快速推广,对高校教学及 教学管理信息化提出新的要求。为了进一步加强教学基本建设项目管 理,提升信息化管理水平和服务质量,提高实验室建设水平,学校将 启用教学基本建设项目管理系统,并在 2016 年教学基本建设项目申 报和管理过程中试用。

学校教学基本建设项目管理系统包括项目申报、项目评审、项目 实施过程管理和相关资料下载与统计汇总等功能,逐步实现了教学基 本建设项目管理的无纸化、网络化。

为帮助项目负责人和学院领导快速熟悉并有效利用管理系统,特 编制《教学基本建设项目管理系统使用指南》。本指南主要包括申管 理系统整体、申报操作说明、学院审核操作说明等三部分内容。另外, 项目的实施过程管理和相关信息统计等模块仍在在完善中,后期会编 写相应操作指南。

由于学校实验教学管理系统正在推进过程中,部分基础数据还不 完善,因此建设项目管理系统的部分数据仍需要负责人手工录入;同 时,由于管理系统初次使用,在设计和细节等方面难免有不足和考虑 不周之处,恳请各位老师谅解。大家在使用过程中遇到问题以及对管 理系统的建议和意见,可发送至 [zhaoxq@upc.edu.cn](mailto:zhaoxq@upc.edu.cn),或电话至 86981896,我们将及时解决您的问题,并结合您的建议,不断完善基 本建设项目管理系统。

# 目录

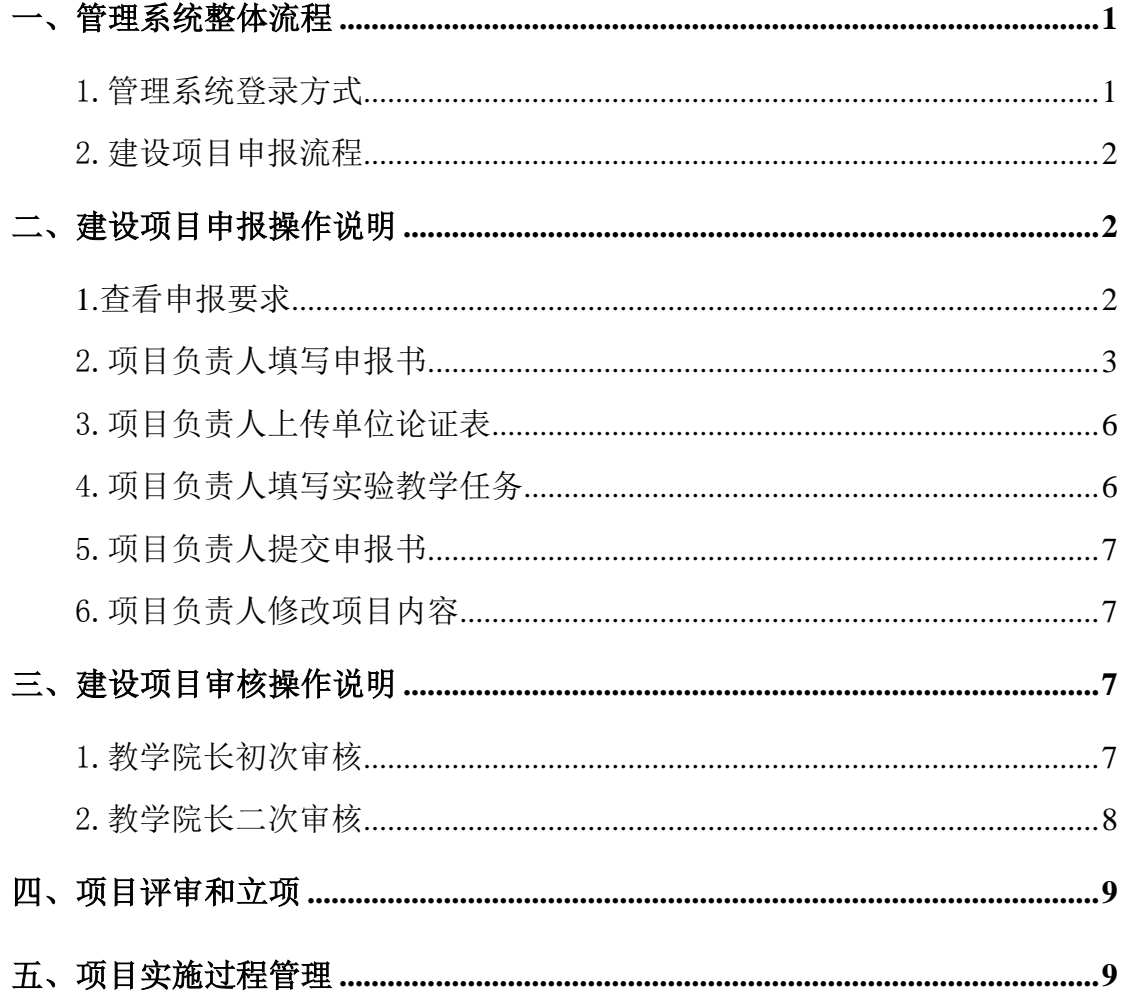

## <span id="page-3-0"></span>一、管理系统整体流程

#### <span id="page-3-1"></span>1.管理系统登录方式

(1)进入教务处主页。(建议用 IE 浏览器)

(2)点击"实践教学平台"图标,进入"实践教学信息管理与服务网"。

(3)点击左上角的"实践教学综合管理平台",输入数字石大账号和密码 登录系统。

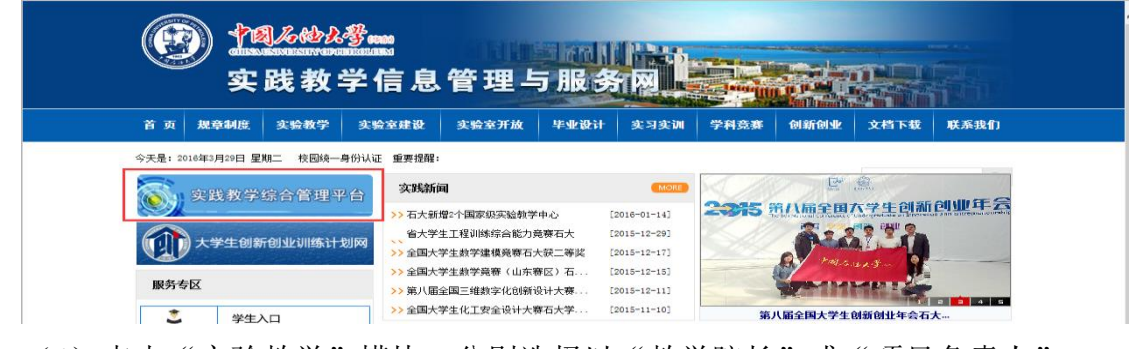

(4) 点击"实验教学"模块,分别选择以"教学院长"或"项目负责人" 角色进入系统。

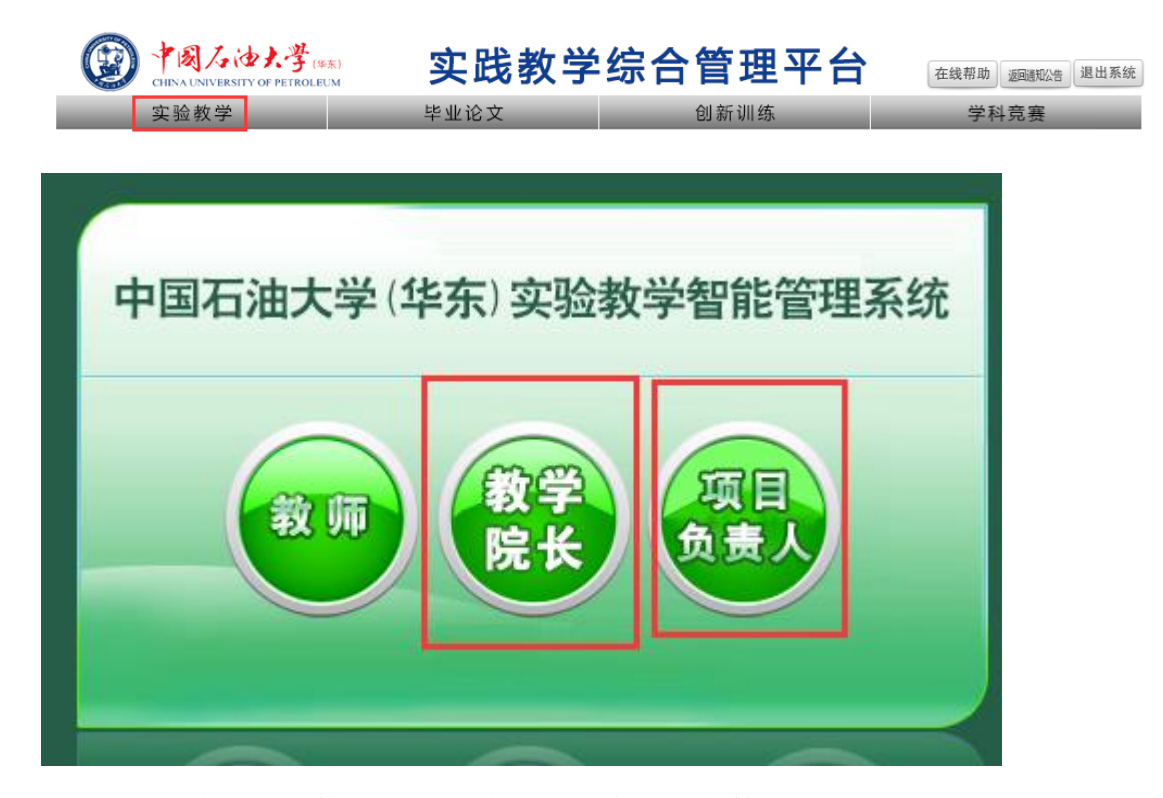

(5)选择建设项目管理,进入建设项目申报和审核。

#### <span id="page-4-0"></span>2.建设项目申报流程

- (1)学院将项目负责人姓名报送教务处,教务处负责分配申报权限。
- (2)项目负责人在线填写项目申报书相关内容。
- (3)项目负责人提交教学院长(指学院负责建设项目的领导)审核。
- (4) 教学院长审核建设项目内容,无误后提交学校审核。
- (5)学校组织专家评审并反馈专家评审意见。
- (6)教学院长查看专家意见并反馈给项目负责人。
- (7)项目负责人根据意见修改项目内容,修改完毕后提交教学院长审核。
- (8)教学院长二次审核后提交学校。
- (9)学校确定立项项目。

## <span id="page-4-1"></span>二、建设项目申报操作说明

# 建设项目管理系统中填写的各项信息,与学校在工作通知中的《教学基本 建设项目申报书》内容一致,可参照填写。

#### <span id="page-4-2"></span>1.查看申报要求

点击"申报项目-通知名称",可查看项目申报要求。

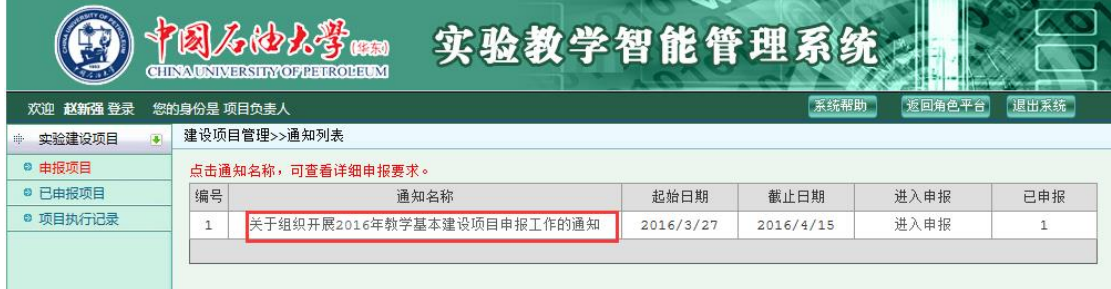

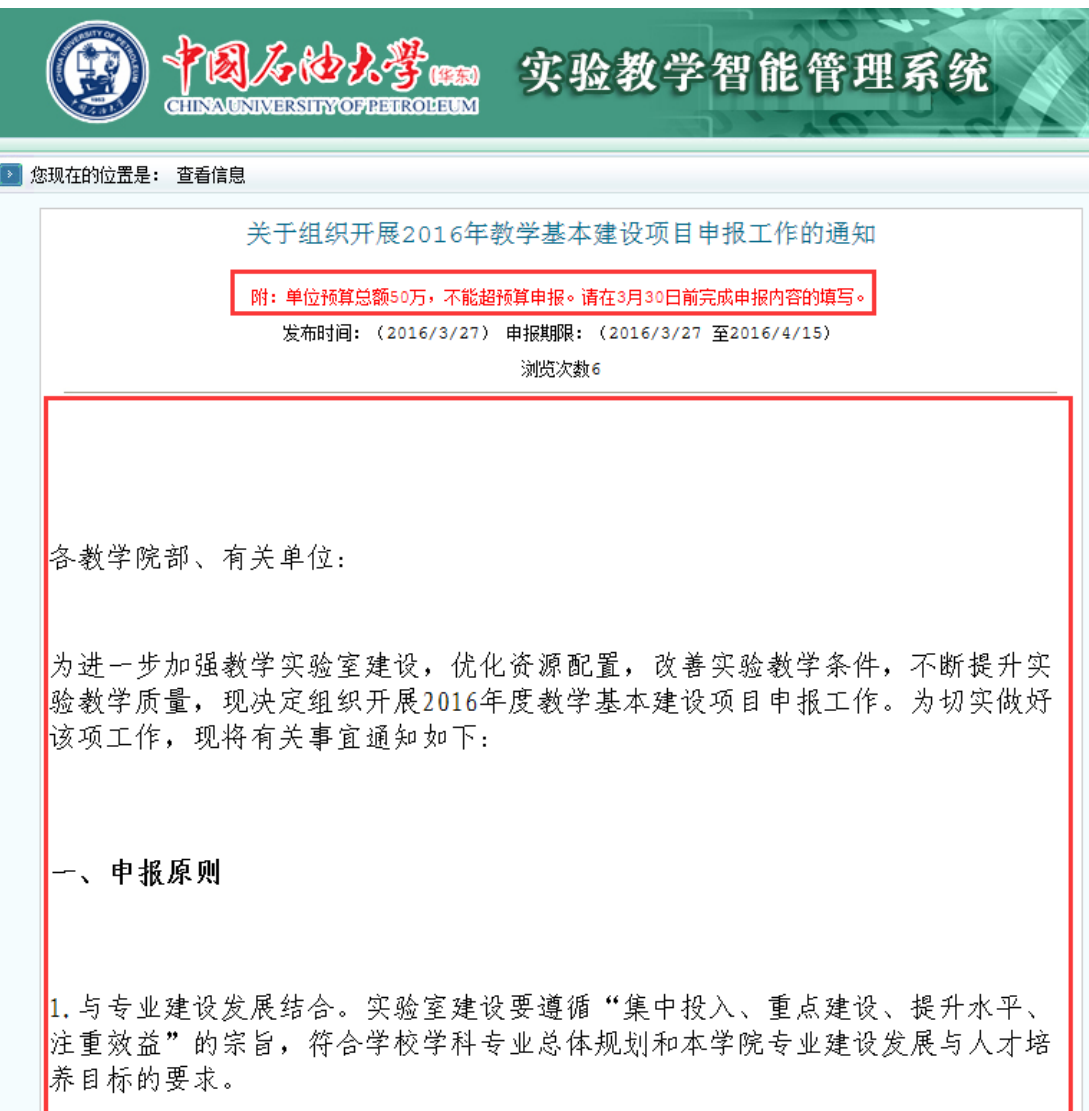

#### <span id="page-5-0"></span>2.项目负责人填写申报书

### (1)逐项填写项目信息

填写内容包括:项目名称、项目组成员、项目负责人、联系电话、项目类型、 项目类别、经费情况、项目总体目标、项目申请理由、项目主要建设内容、项目 完成后的预期效果、风险与不确定性分析、阶段性目标、项目组织实施条件。

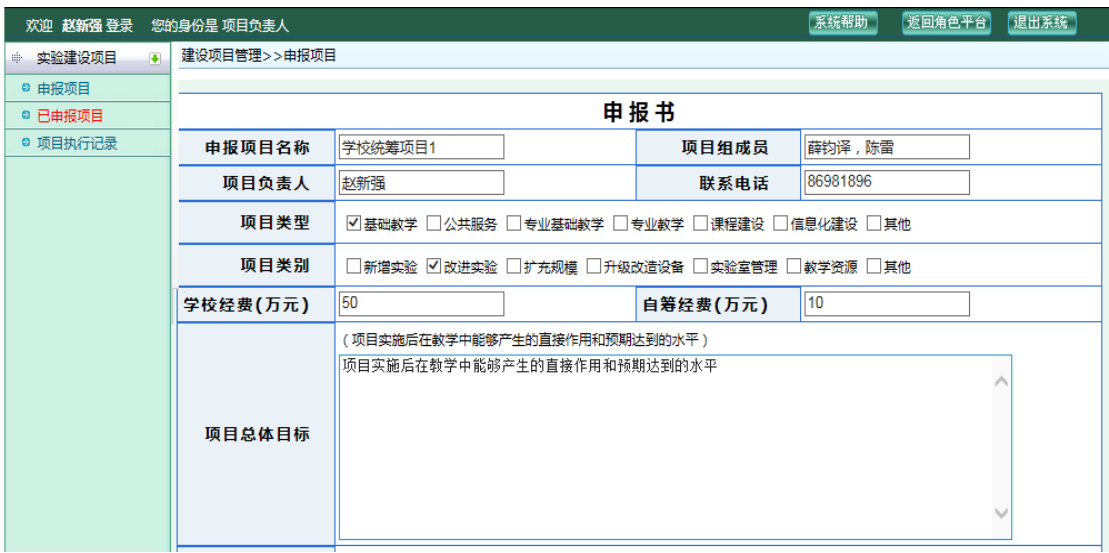

#### 说明:

1.经费填写要准确无误,应符合学校和学院要求;

2.详细填写各项信息,做到准确规范,层次清楚;

3.填写完毕后点击暂存,以防因非正常关闭后信息丢失

#### (2)填写"表 1 教学基本建设项目支出预算表"

- 首先点击"添加方向"按钮,填写建设项目的方向(或平台)名称。
- 点击添加设备,填写该建设方向下包含的相关实验设备。
- 点击添加设备,填写相关辅助材料和实验桌椅等。

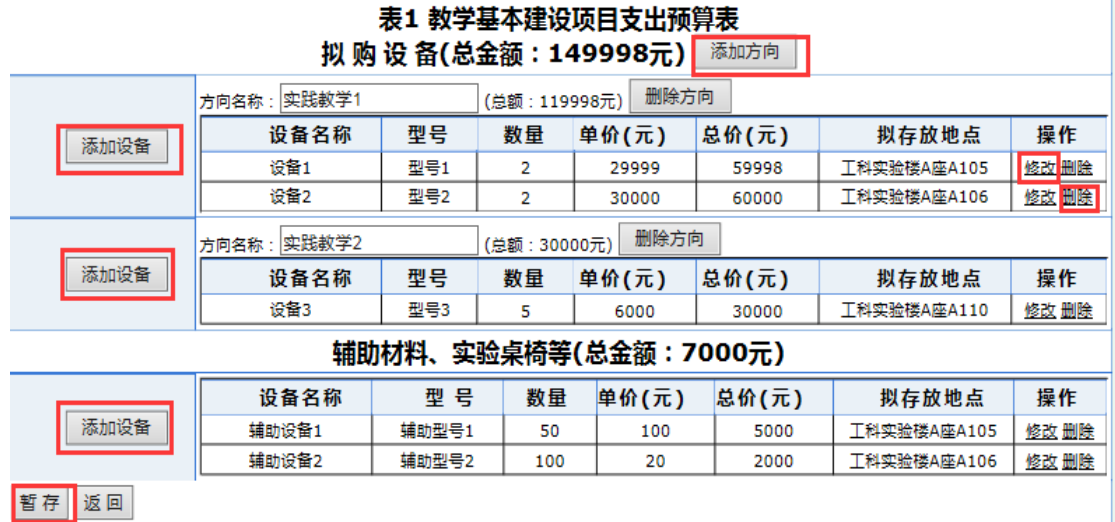

说明:填写完毕后点击暂存,以防因非正常关闭后信息丢失

进入设备填写界面,填写设备相关信息。

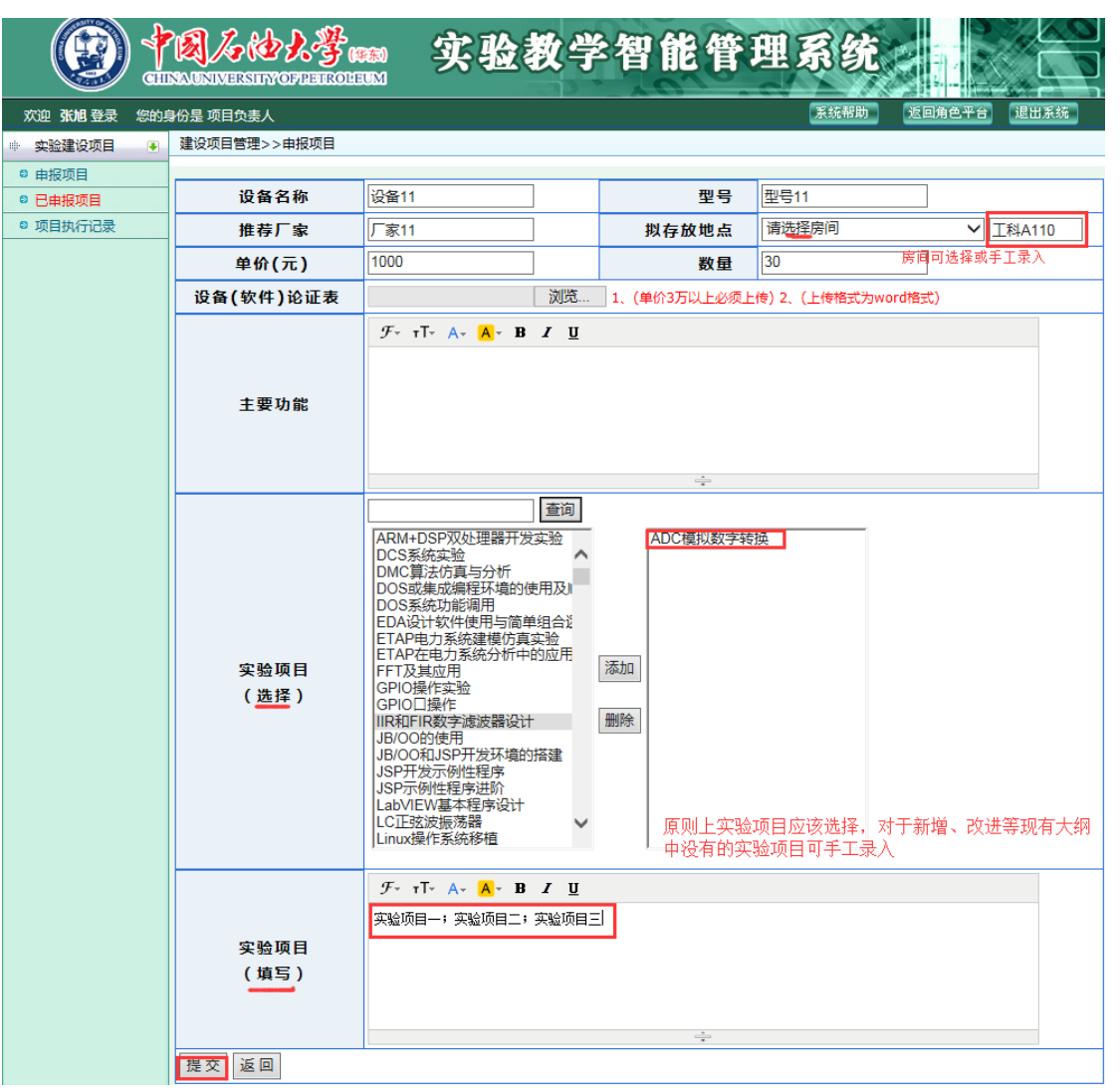

 填写完毕后点击提交,然后返回到主界面,再次点击添加设备,同样填 写相关内容。

### 说明:

1. 设备单价以"元"为单位。

- 2. 单价 3 万元设备须上传设备(软件)论证表; 其他信息为必填项。
- 3. 拟存放地点可以点击选择,选择菜单没有的可以手工录入。
- 4. 实验项目可以查询选择,可以手工录入(多个实验项目请以"分号" 隔开,不要使用"回车键")。
- 填写相关辅助材料、实验桌椅等,填写完毕点击提交。

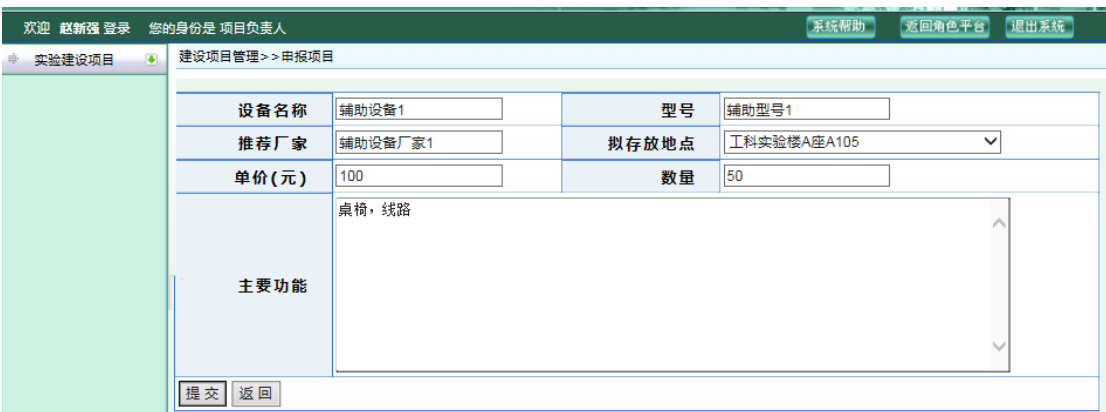

## <span id="page-8-0"></span>3.项目负责人上传单位论证表

项目须经过本单位论证公示,每个项目均需将单位论证表上传。

(1)扫描。将签字、填写完意见并盖章的单位论证表扫描为 jpg 格式。

(2) 上传。点击浏览,选择相关图片文件呢,上传单位论证表。

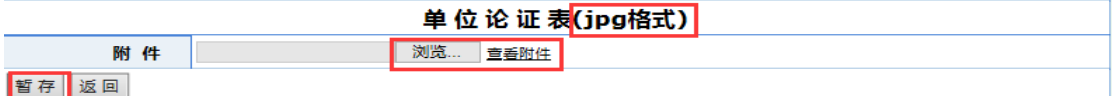

说明:请注意暂存,防止意外丢失信息。

#### <span id="page-8-1"></span>4.项目负责人填写实验教学任务

填写"表 2 建设项目实验教学任务",包括手工录入和导入两种方式,可实 现任务的在线填写和线下填写后导入,点击修改和删除可以对相关教学任务信息 进行更改完善或着删除该记录。

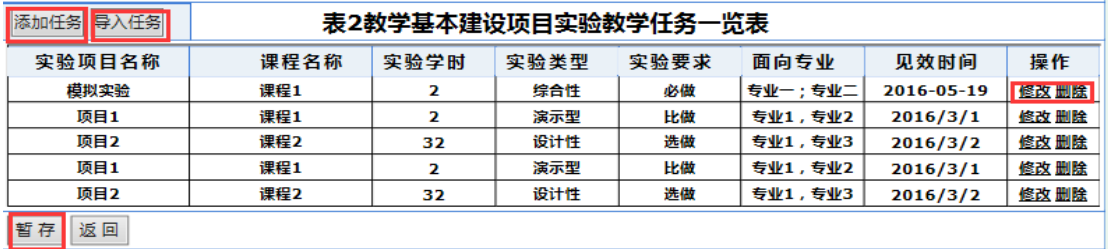

说明:请注意随时暂存,防止意外信息丢失。

(1)方式 1:点击添加任务,手工录入。

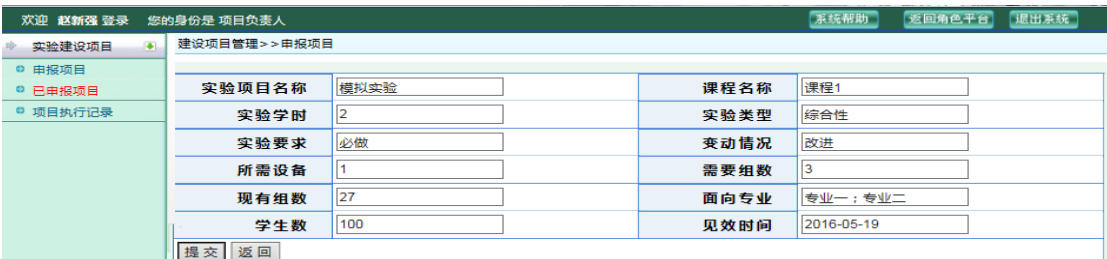

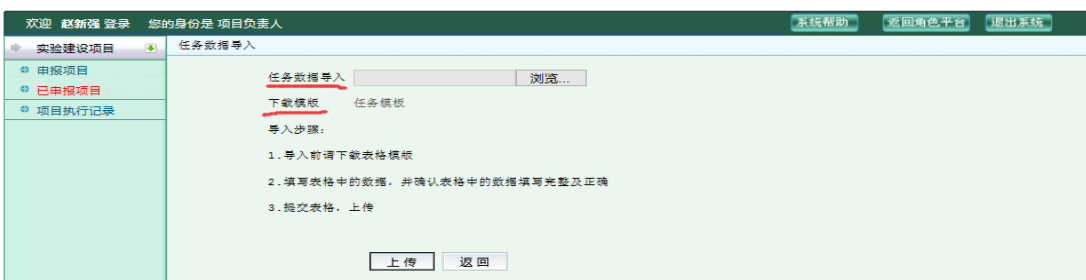

(2)方式 2:点击导入任务,下载模板,填写完毕后导入任务。

说明:请完整填写相关内容,不要对模板单元格进行合并操作。

#### <span id="page-9-0"></span>5.项目负责人提交申报书

所有信息填写完毕并检查无误后,点击"提交院长审核",系统将把申报的 项目提供学院分管建设项目的领导审核。

![](_page_9_Picture_99.jpeg)

#### <span id="page-9-1"></span>6.项目负责人修改项目内容

项目负责人修改项目分为三种情况:

(1)没有提交教学院长审核前,负责人可对申报内容进行修改。

(2)提交教学院长如果发现有错误,则需教学院长退回项目后方可修改。

(3)学校评审结束后,根据专家评审见和学院要求进行修改,修改后需在 此提交教学院长审核,审核通过后提交学校。

## <span id="page-9-2"></span>三、建设项目审核操作说明

#### <span id="page-9-3"></span>1.教学院长初次审核

教学院长(负责建设项目的学院领导)对本单位所有建设项目进行初次审核, 审核通过后,提交学校评审。

(1)点击审核申报项目。

(2) 点击"查看详细"可查看项目具体内容,点击"导出申报书"可导出 具体的项目申报书。

![](_page_10_Picture_50.jpeg)

(3)点击"进入审核",进入审核界面。需要设置项目排序,选择审核结论, 填写审核意见,填写完毕后点击提交。

![](_page_10_Picture_51.jpeg)

说明: 如果该项目还需修改完善,请选择审核结论为"退回修改",退回的 项目需要修改后重新提交,然后再次进行审核。

#### <span id="page-10-0"></span>2.教学院长二次审核

(1)学校专家组评审结束后,将专家意见反馈至教学院长。

(2) 教学院长杳看专家审核意见, 选择"审核结论", 选择返回修改", 点 击"提交"按钮,将评审意见反馈至项目负责人,审核意见一栏如没有变化,可 以不用修改。

![](_page_11_Picture_39.jpeg)

(3)项目负责人根据评审意见和学院要求,按照规定时间,对项目进行修 改,修改结束后,再次提交教学院长审核。

(4)教学院长对修改后的项目进行审核,确认项目符合要求后,选择审核 结论"审核通过",点击"提交"按钮,将申报内容提交学校。

## <span id="page-11-0"></span>四、项目评审和立项

此功能由学校系统管理员操作(略)。

## <span id="page-11-1"></span>五、项目实施过程管理

此功能正在开发,操作指南后期完善。